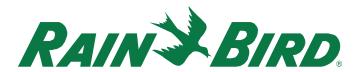

# **Importing SHP Map Layers**

# Step 1

Save the SHP files to be imported into CirrusPRO in an easily accessible location on your computer. There is no requirement to transfer these files to the customer computer prior to adding them to CirrusPRO. Ensure all SHP related files are included in this folder. Layer files can even be zipped together for ease of use (but this is not required) e.g., all Fairway files fairway.shx, fairway.dbf and fairway.shp etc.

### Step 2

Open CirrusPRO to the full course "Map" (not the dashboard map). Then open the map menu from the menu "burger" icon.

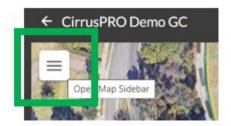

#### Step 3

From the map menu window, select the "Imported Layer" icon. This is found second from the bottom, above the "Common Layers" button. Then select the "Open Layer Import Tool."

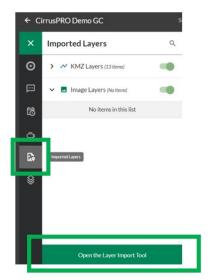

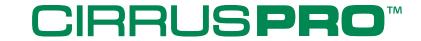

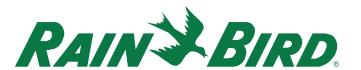

The "Layer import tool" window will open. To start importing shapefiles, click on the "plus" sign in the top left corner.

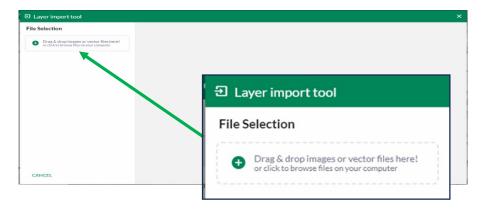

### Step 5

Select the shapefiles to be used from the windows explorer preview window. Make sure to select all the files (.dbf, .shp, .shx) that are part of the layers being imported. In the example below, nine total files were selected for the three different layers to import: Fairways, Pipes & Rotors FC).

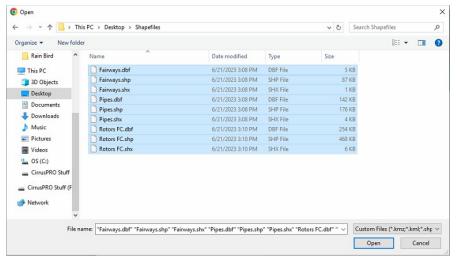

Once selected, click the "Open" button. The files will then become visible in the "Layer Import Tool" file selection navigation list on the left side of the tool.

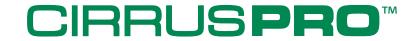

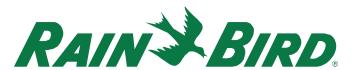

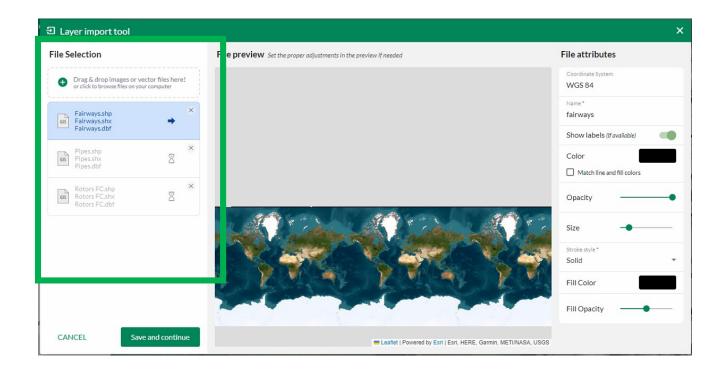

The tool will start with the top layer (it will highlight in blue). If it does not appear over the golf course in the "File preview" center pane, then you need to set the file coordinate system to match what was applied to the layers in CAD. This is done in the box located in the "File attributes" right pane in the upper right corner. You can remove the "WGS 84" and start typing an identifier such as a city, state, or country, EPSG code or state plane system. If you happen to know the exact EPSG coordinate system (all coordinate systems have a corresponding EPSG code), then enter it. Once you have found and entered the correct coordinate system, your layer should preview over the golf course.

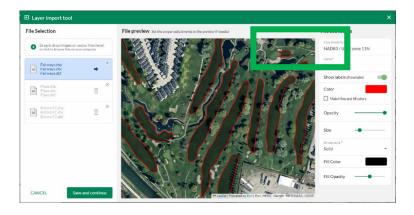

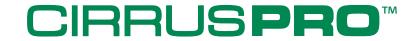

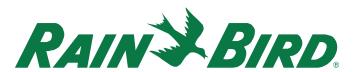

Changing the attributes in the "File attributes" pane allows you to customize the following: Name of the layer (displayed in CirrusPRO), toggle on to show labels (if included in the layer files), line color, line opacity, line size (weight), line style, fill color and fill opacity. After the layer displays as desired, click the "Save and Continue" button then repeat the adjustment of file attributes for each subsequent layer.

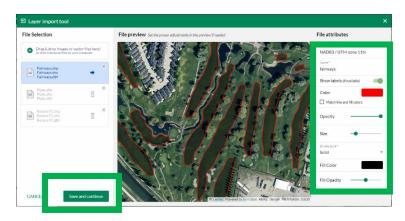

### Step 8

When all layers have been set to their desired settings, click the "Import File(s)" button. You will then see the below image and a success message of "All files are set!" in the "Layer import tool."

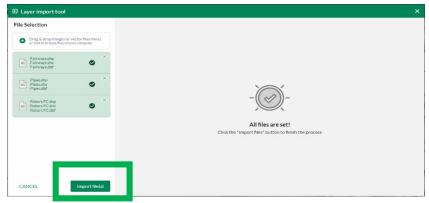

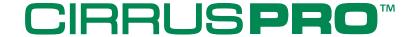

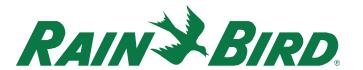

After import, the layers should now be displayed on the map (there may be load time as the files are transferred to the CirrusPRO computer and loaded into the map). If there is a desire to change the attributes of any given layer, there are two methods to customize the layer.

**Method 1:** Select the layer in the "Imported Layers" menu. A new "Layer Editor" window will open where all layer file attributes can be changed. At the bottom of this edit pane you will find a "Save" button, if the changes to a layer's attributes are not saved the layer will revert to the previous settings.

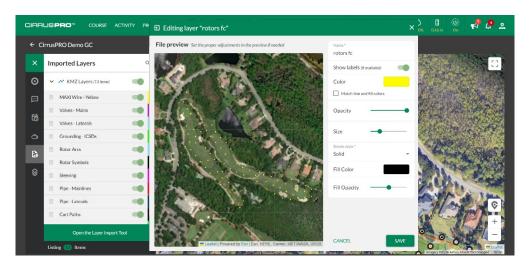

**Method 2:** Select the layer to be customized and click on the thin block of color next to the layers name.

MAXI Wire - Yellow When clicked, this will open a small customization window that allows for all the same changes as method one.

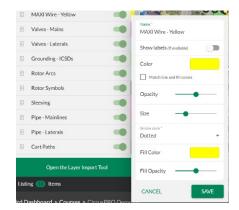

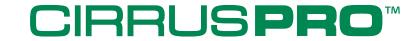

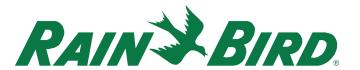

The last step is to ensure that layer positioning is correct. For layers to correctly load over the map, you need to arrange them like a layer cake. Base level layers, such as an area polygon, should be moved towards the bottom of the list. Layers that should be overlaid on top of others should be moved towards the top. This may include pipe/wire layers or rotor layers etc.

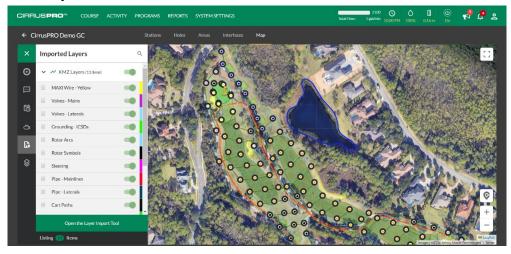

Congratulations, you have now imported custom SHP imagery into CirrusPRO!

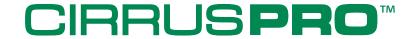